## **INSTRUCTIVO ALTAS Y BAJAS DE ASEGURADOS**

- **1.** Ingresar a [www.beneficio.com.ar](http://www.beneficio.com.ar/)
- **2.** Completar el formulario de acceso con usuario y contraseña

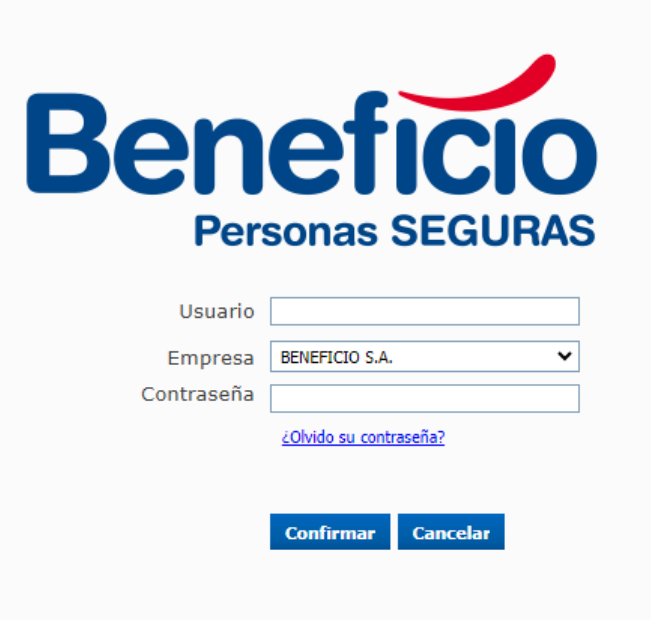

**3.** En la parte superior izquierda, opción "**Endosos**":

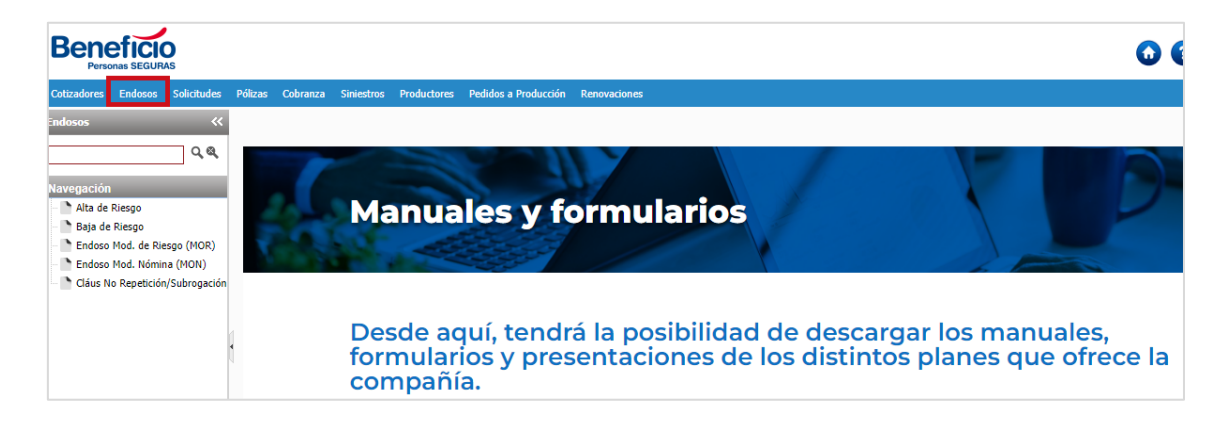

**4.** En el Menú Endosos, entramos a la opción **"Modificación de Pagos"**:

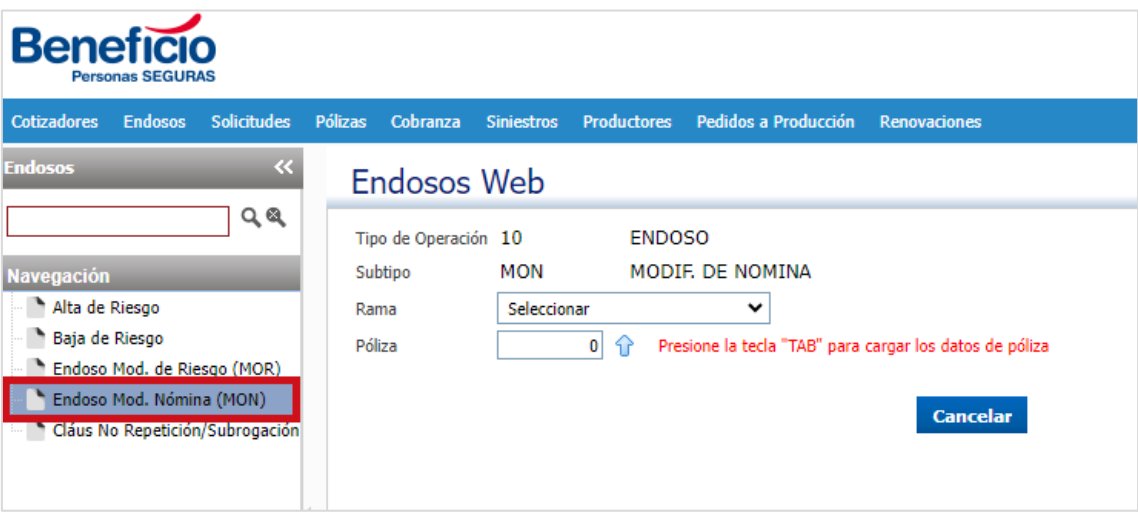

## **5.** Elegimos la Rama:

botón "**Búsqueda**" û:

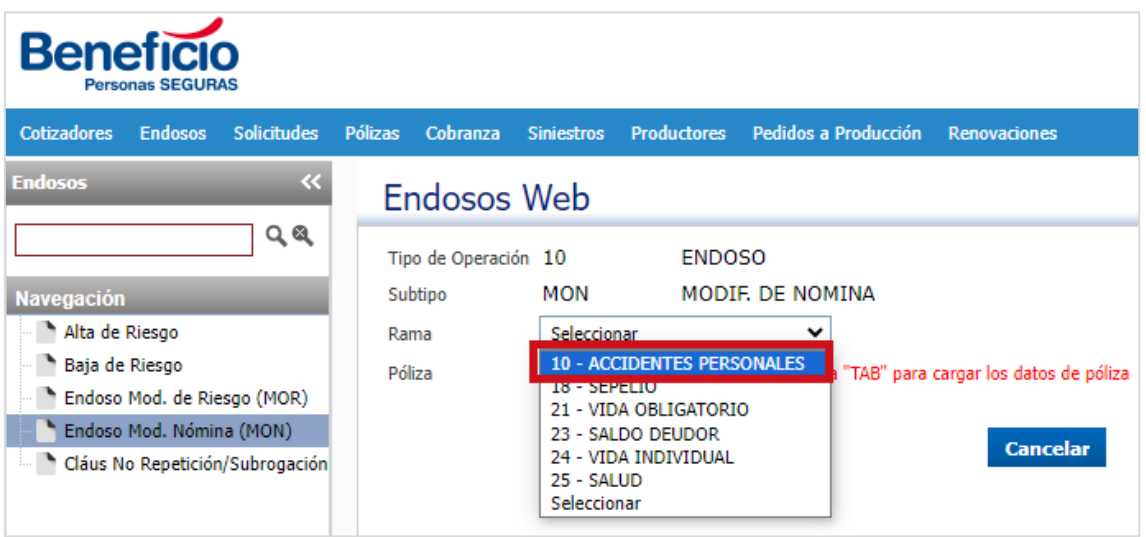

**6.** Si no conocemos el número de póliza procedemos a buscar haciendo clic en el

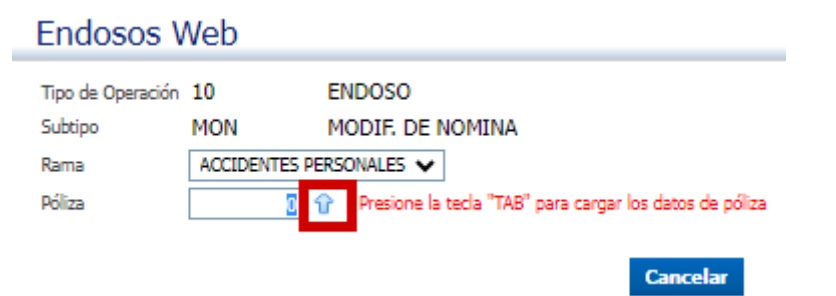

**7.** Actualizamos la página para seleccionar al asegurado:

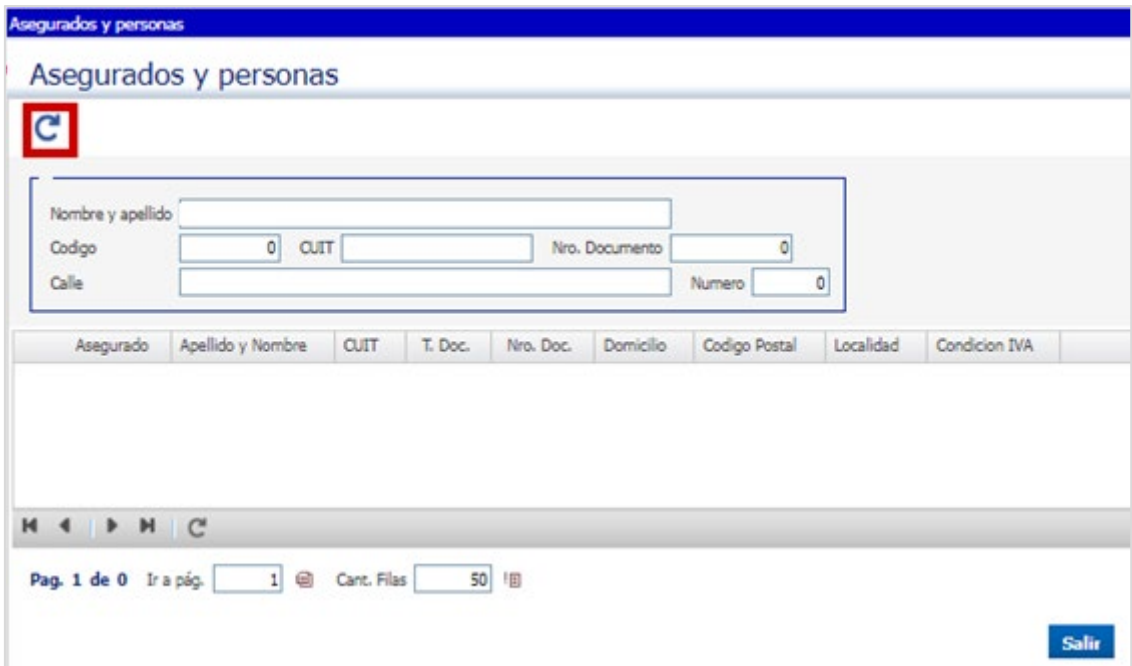

### **8.** Seleccionamos al asegurado:

#### Asegurados y personas

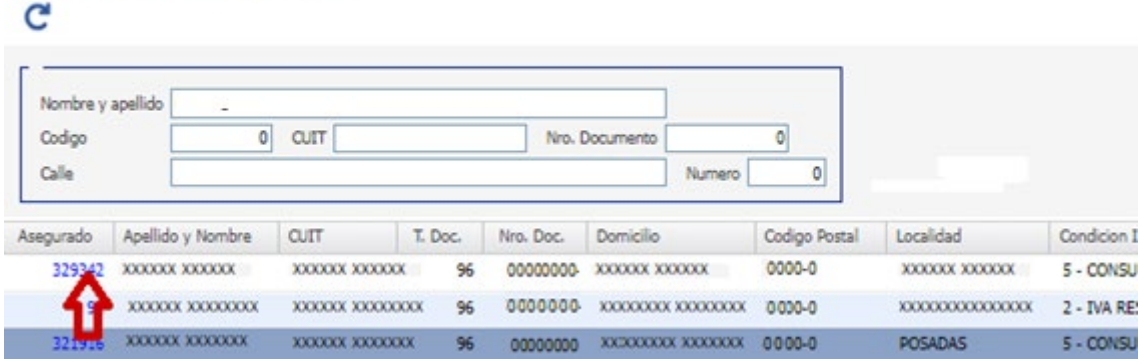

**9.** Otra opción que tenemos es en el cuadro de búsqueda, hacemos clic en el

#### botón "**Búsqueda**" 1:

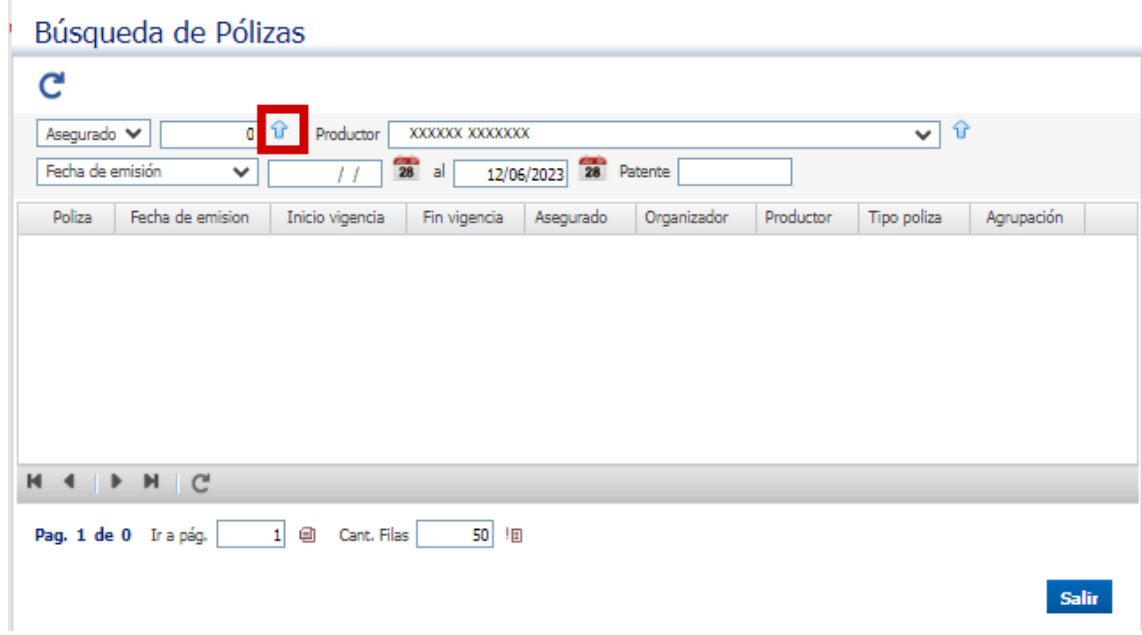

**10.** Completamos alguno de los datos solicitados: Nombre, Código, Calle, CUIT, Nro. Documento:

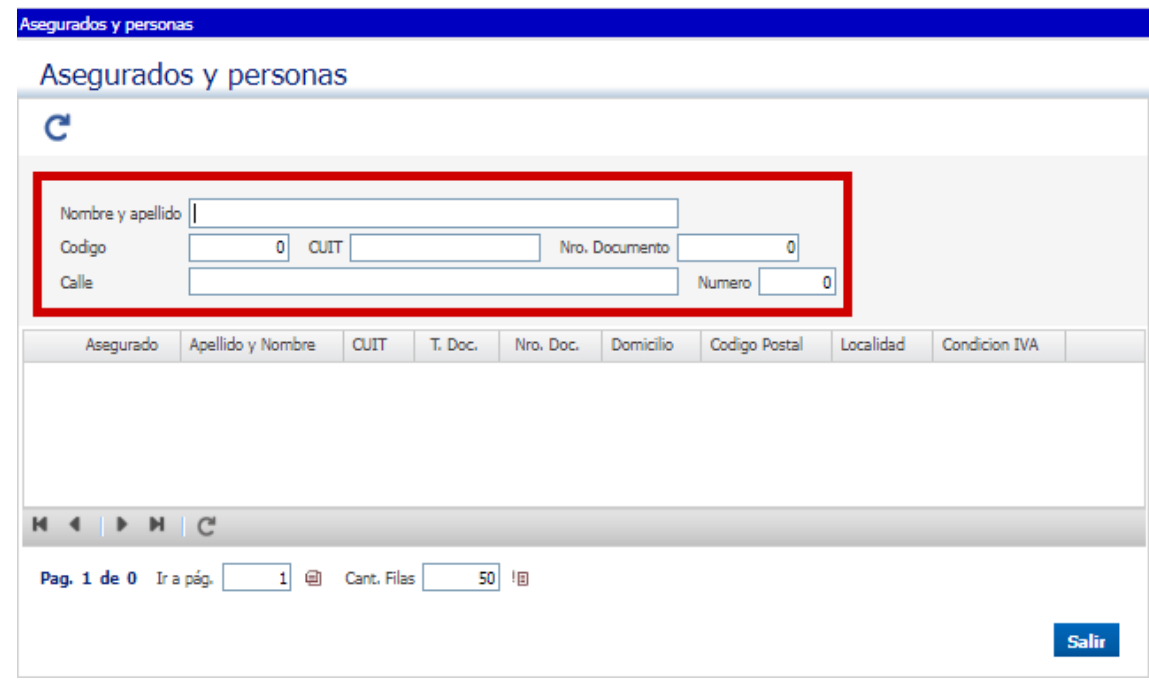

**11.** Actualizamos:

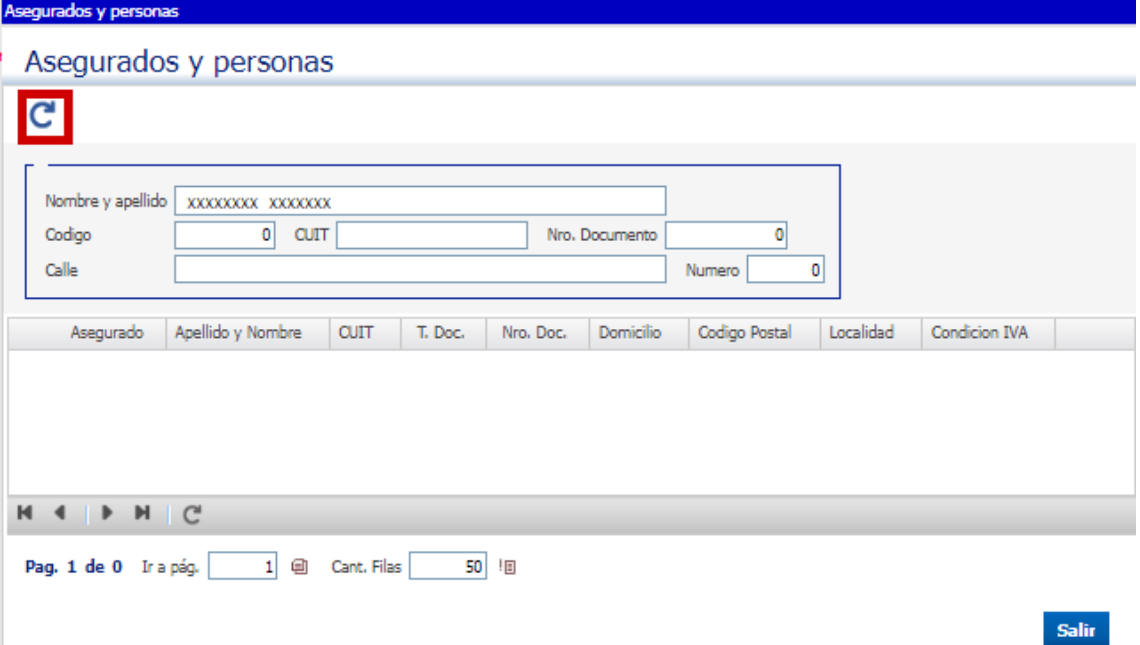

Del listado, seleccionamos desde la numeración azul correspondiente al cliente,

en la zona izquierda:

Asegurados y personas

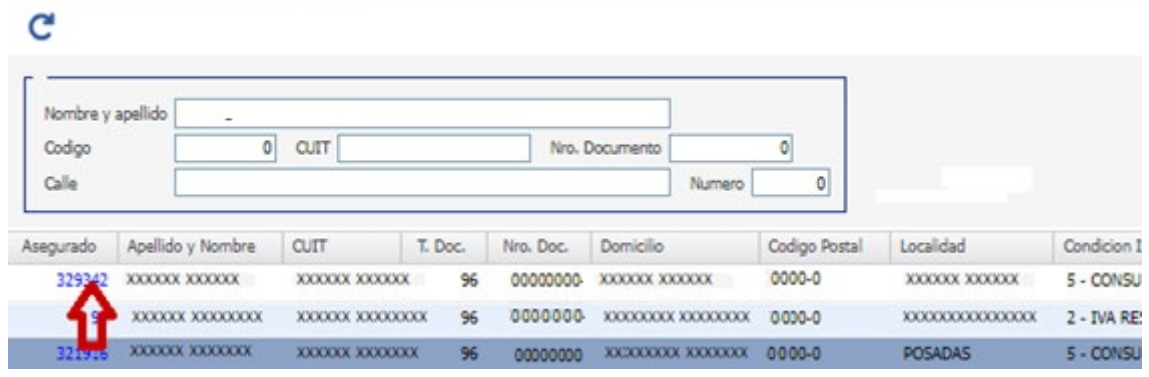

Nos vuelve a la opción de búsqueda de póliza:

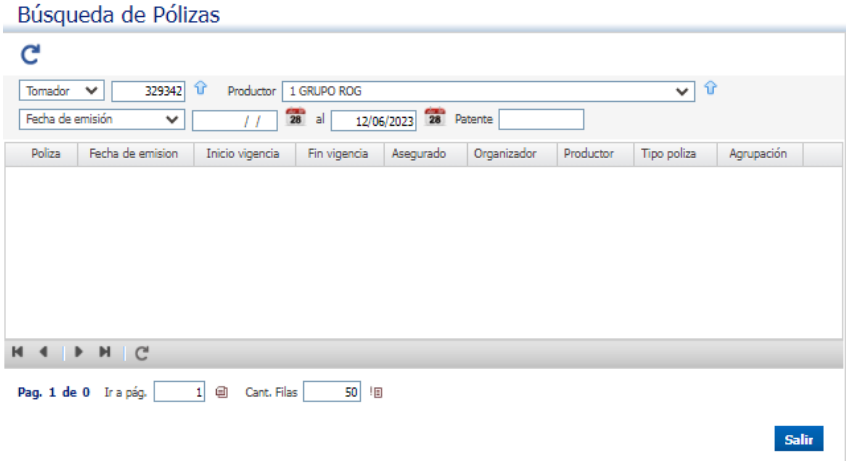

Hacer clic en **"Salir"**:

## **12.** Nos lleva nuevamente al cuadro principal:

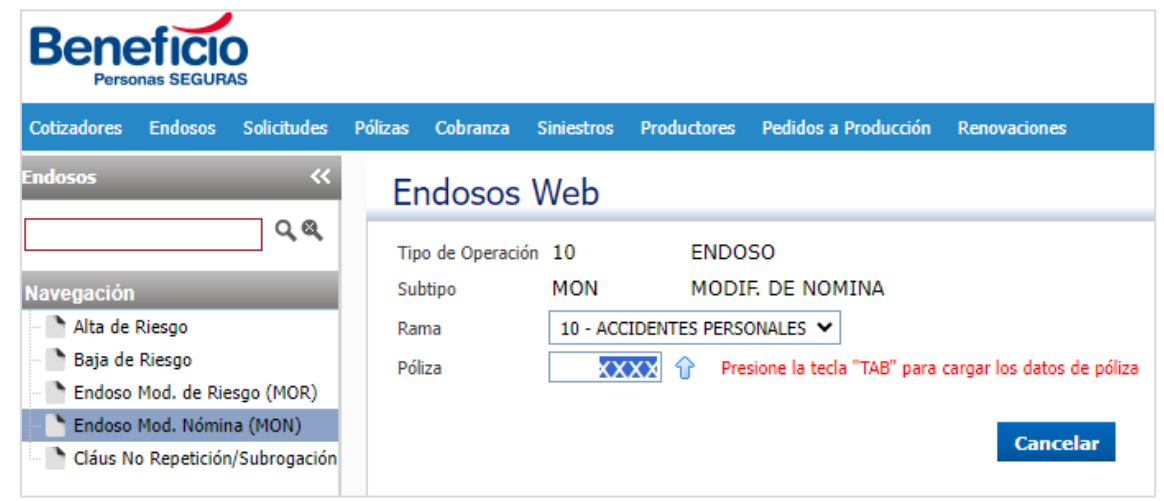

**13.** Presionando la tecla "TAB" como nos indica para visualizar la información de

#### la póliza:

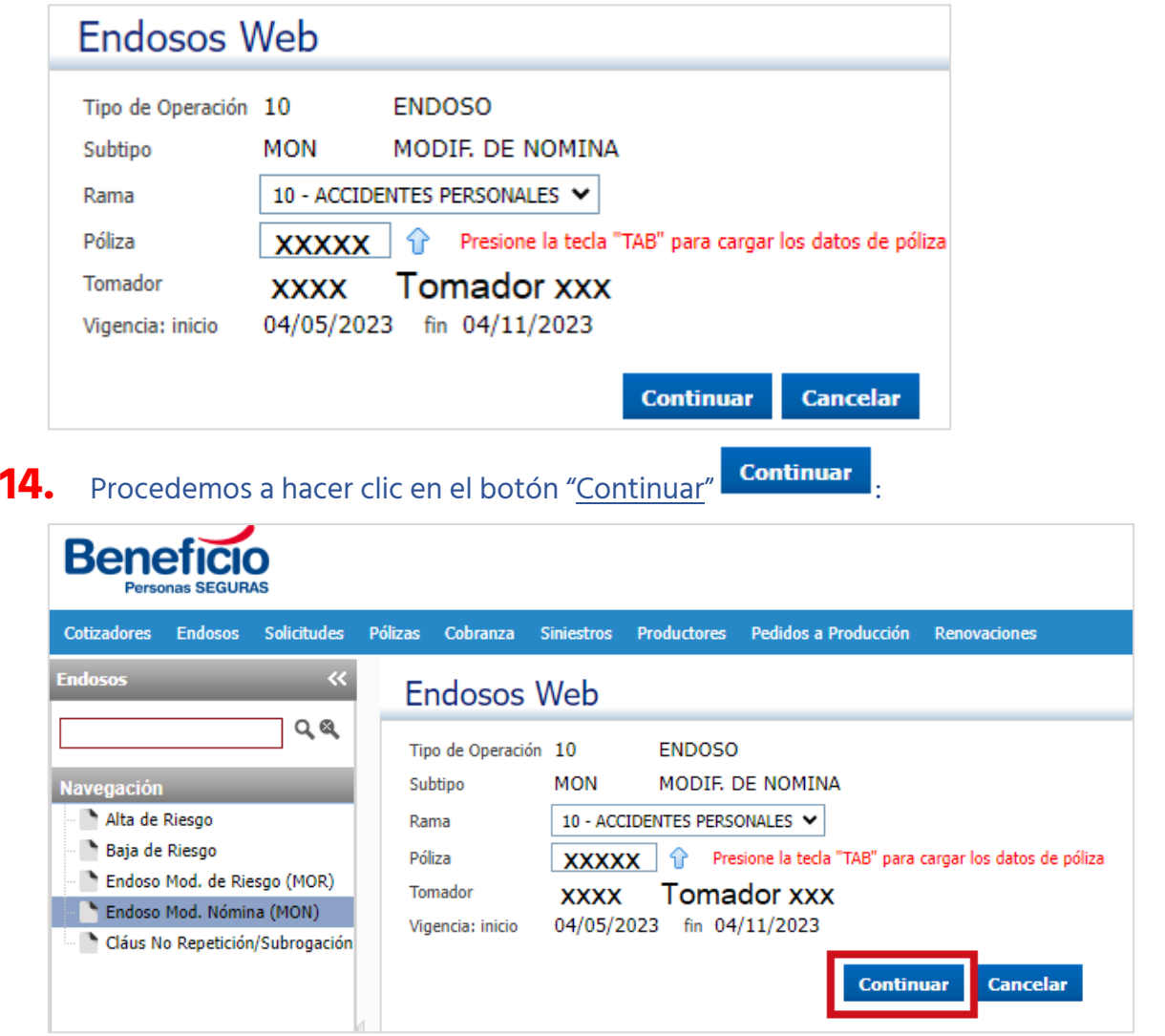

## **15.** Nos lleva a la siguiente página:

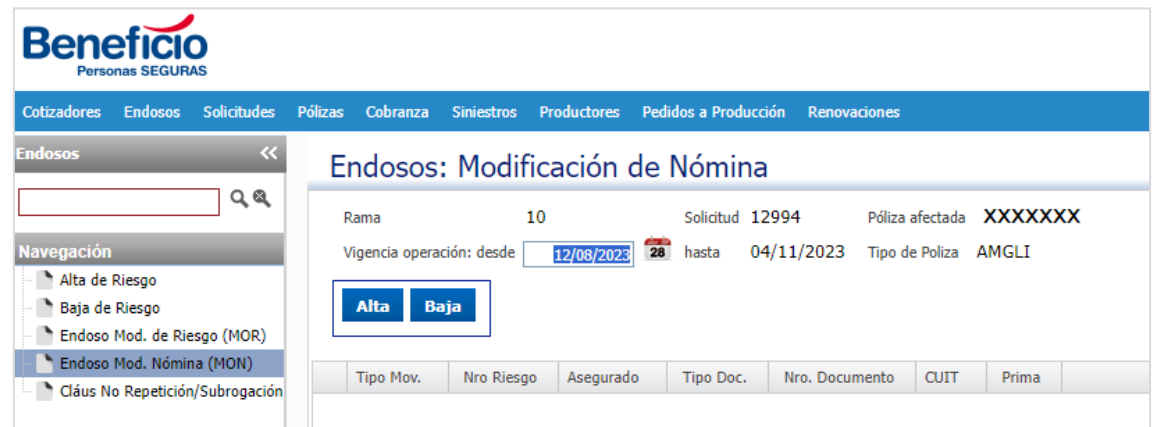

**16.** Si queremos dar un alta, hacemos clic en la palabra alta:

# Beneficio

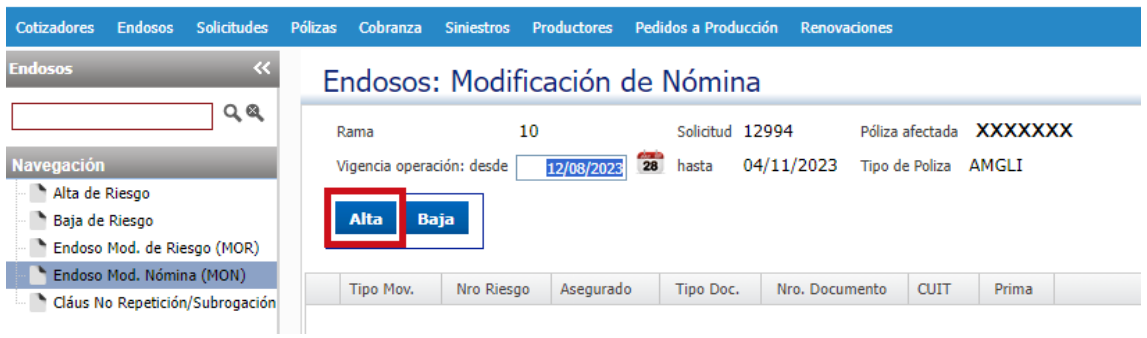

## **17.** Nos llevará a la siguiente pantalla:

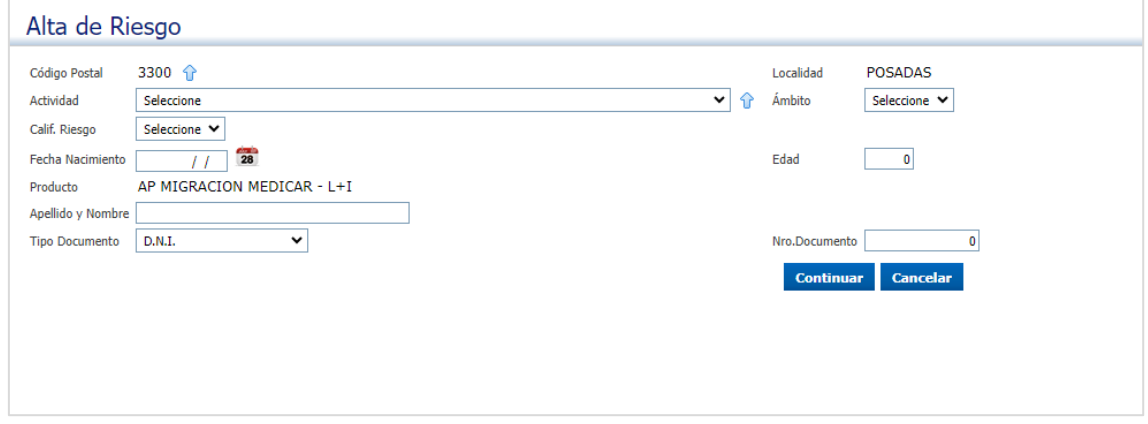

**18.** Podemos cambiar la localidad haciendo clic en el botón "Buscar"  $\mathbf{\hat{T}}$  :

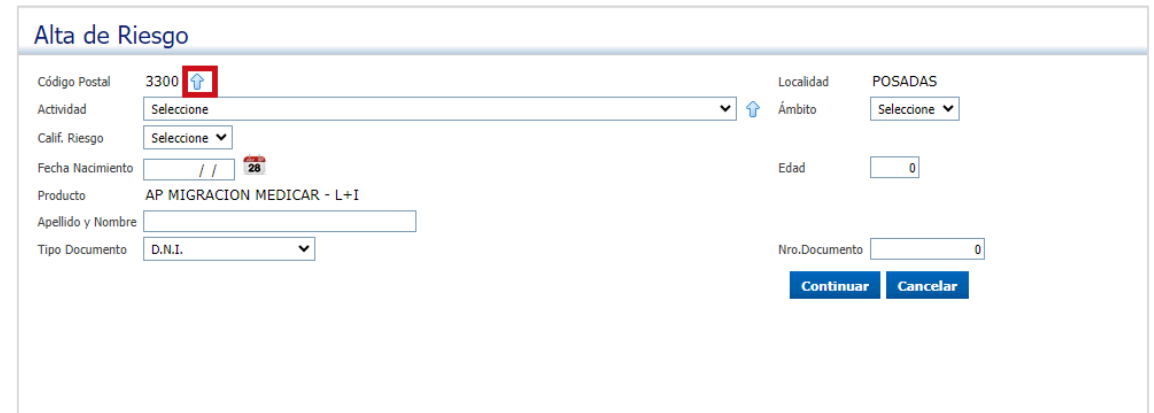

#### **19.** Podemos buscar la actividad, o escribirla:

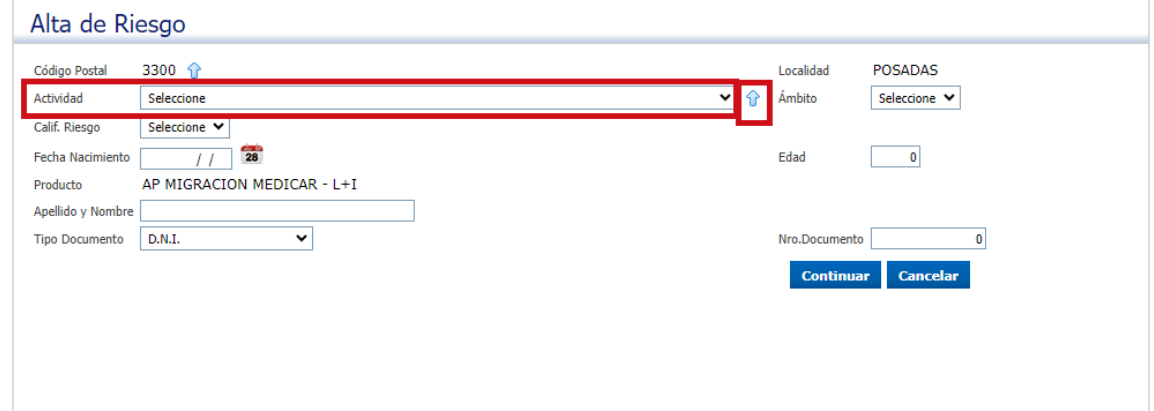

**20.** Completamos los datos: Fecha Nacimiento, Tipo y Nro. Documento, nombre

#### completo:

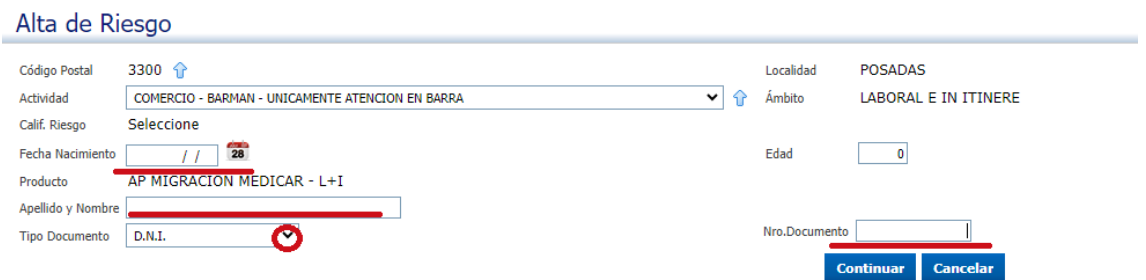

21. Nos llevará a la siguiente pantalla para elegir coberturas:

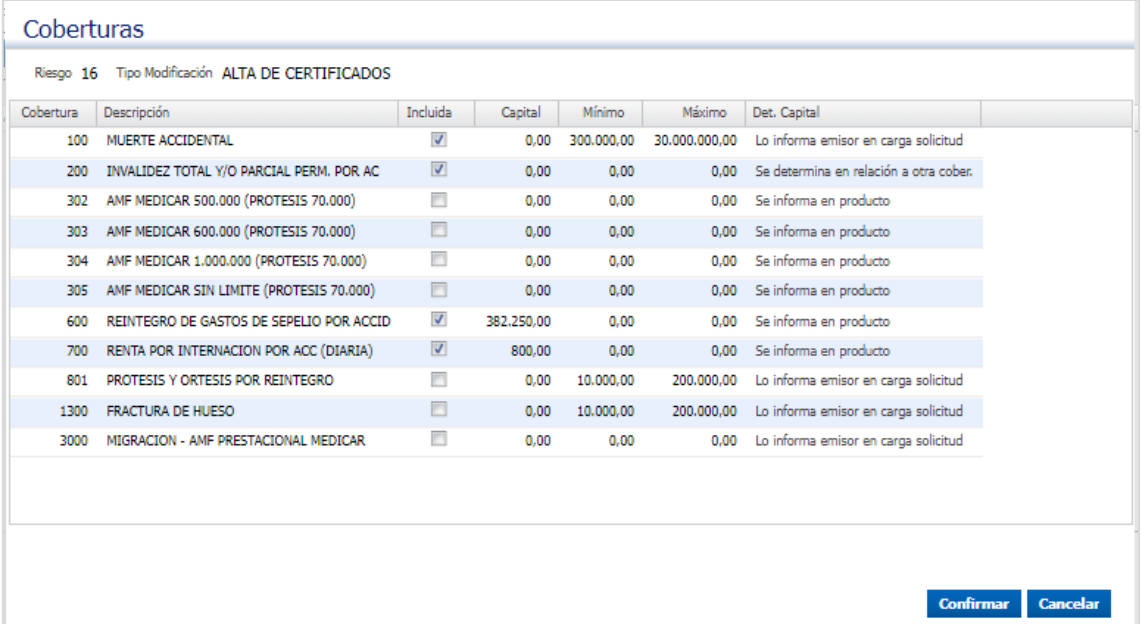

## **22.** Escribimos el capital:

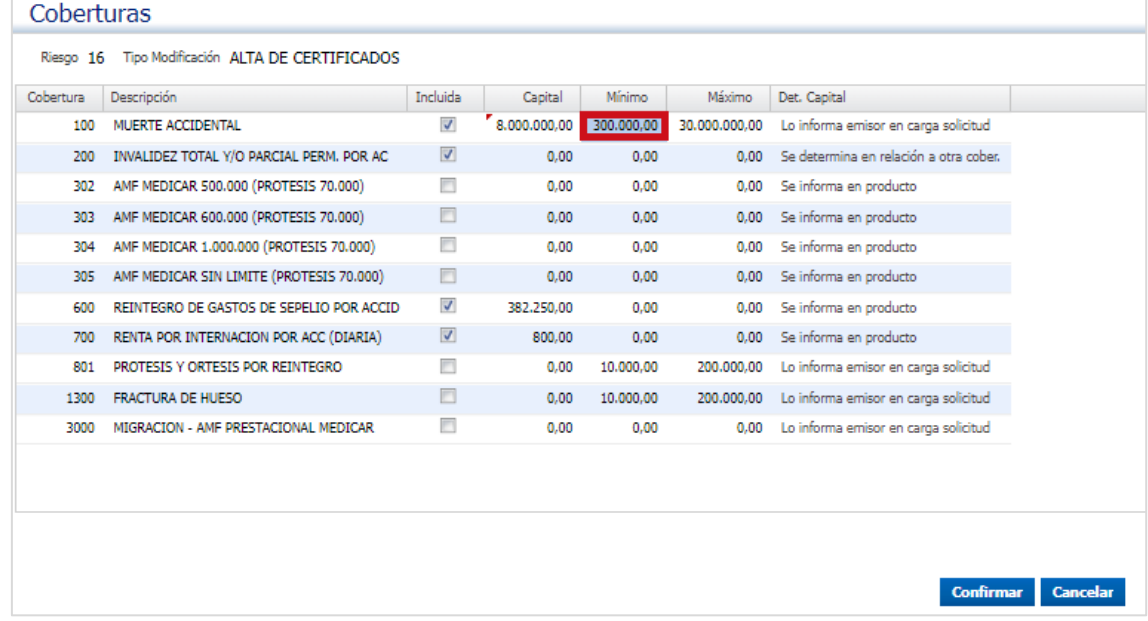

## **23.** Seleccionamos la Asistencia Médico Farmaceútica que requerimos:

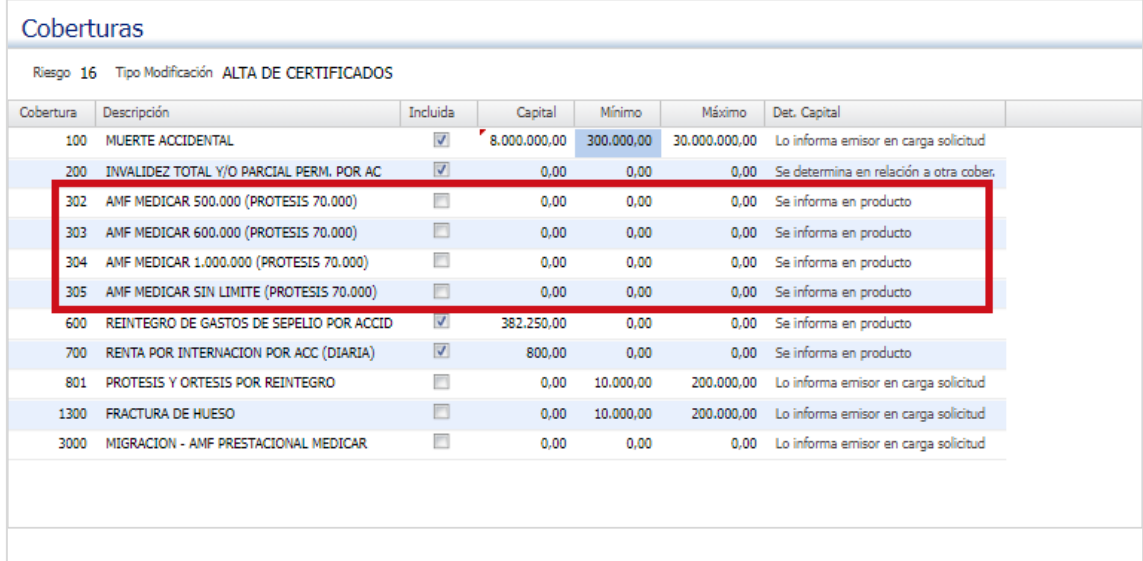

**Confirmar Cancelar** 

**24.** Hacemos clic en "Continuar":

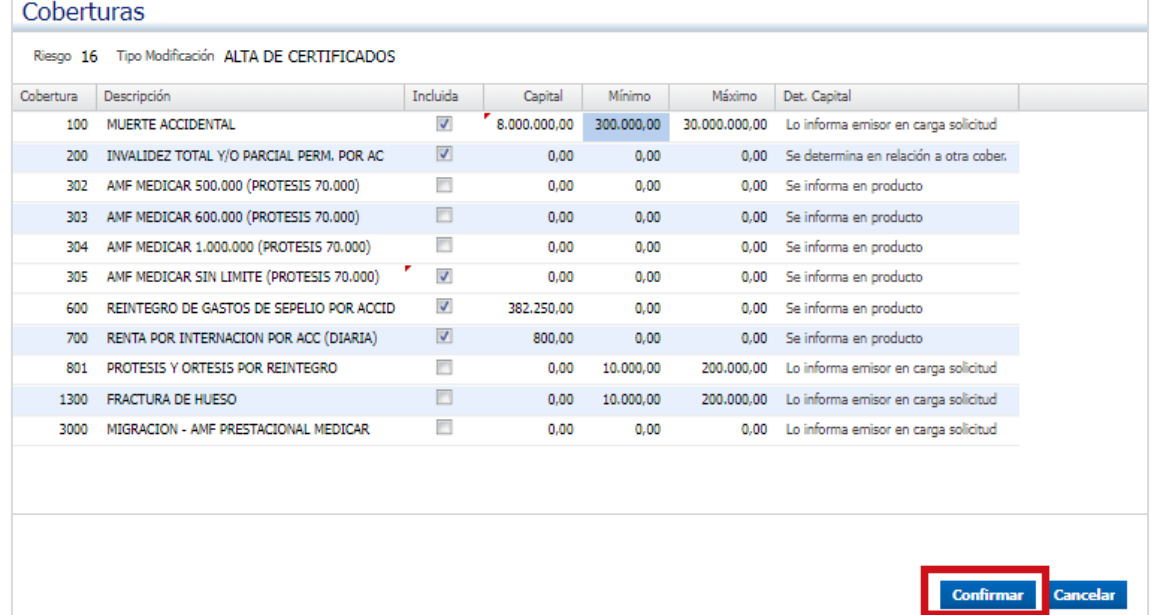

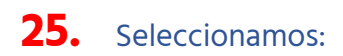

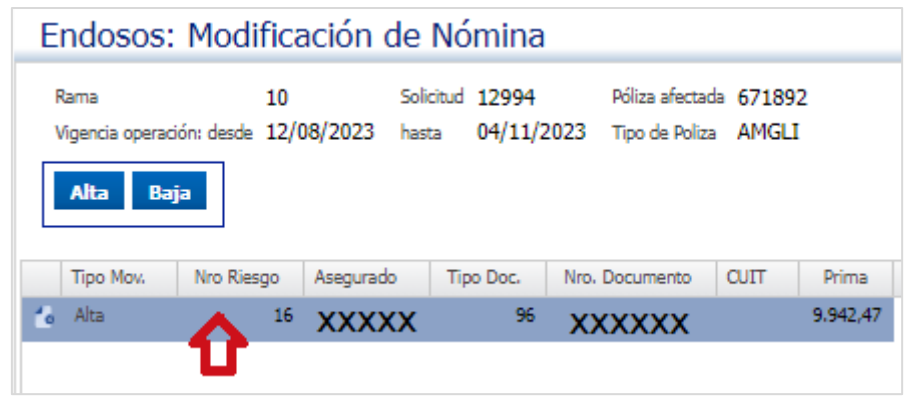

**26.** Hacemos clic en confirmar:

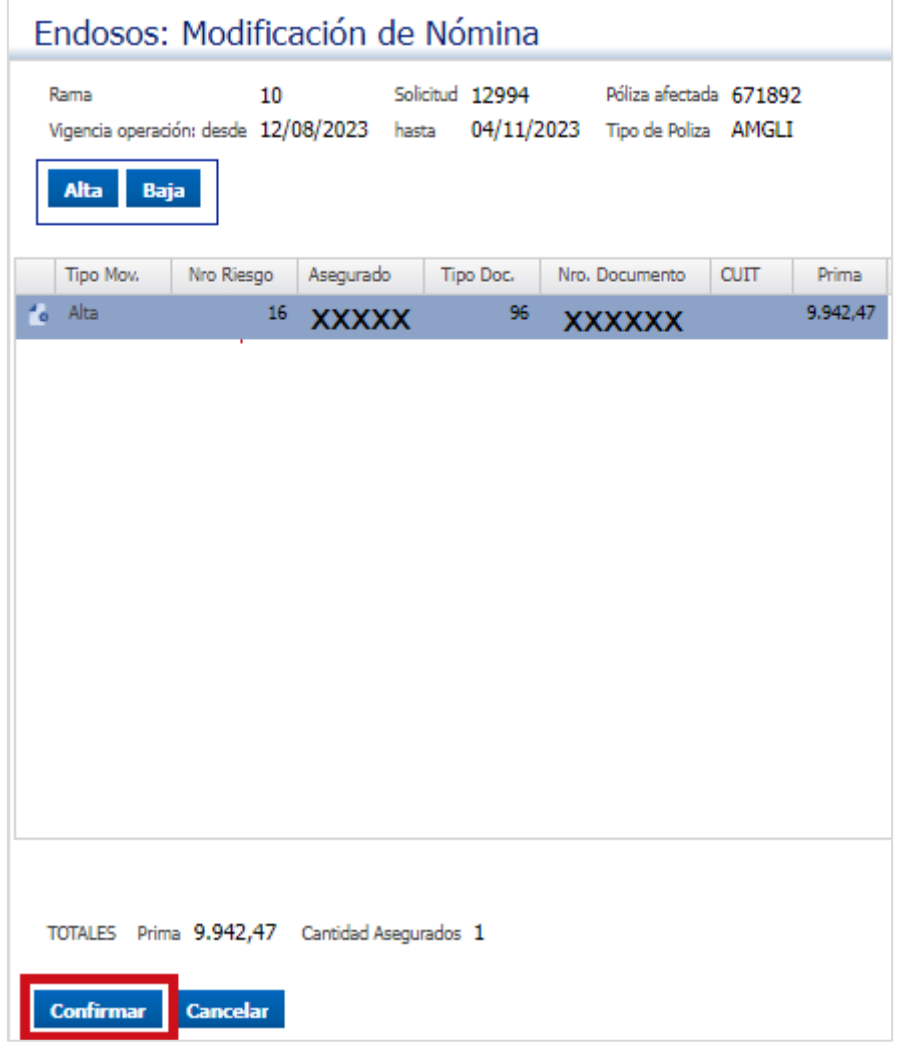

**27.** Hacemos clic en el botón "Emitir" para que se genere el endoso**:**

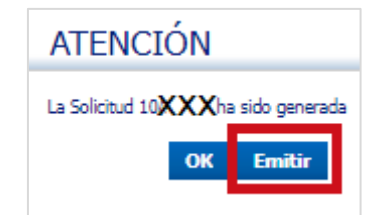

**28.** Podemos imprimir el endoso en el siguiente botón:

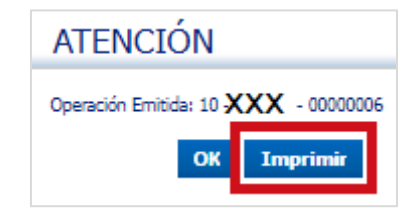

#### **29.** Para anular un asegurado

**30.** Nos lleva nuevamente al cuadro principal:

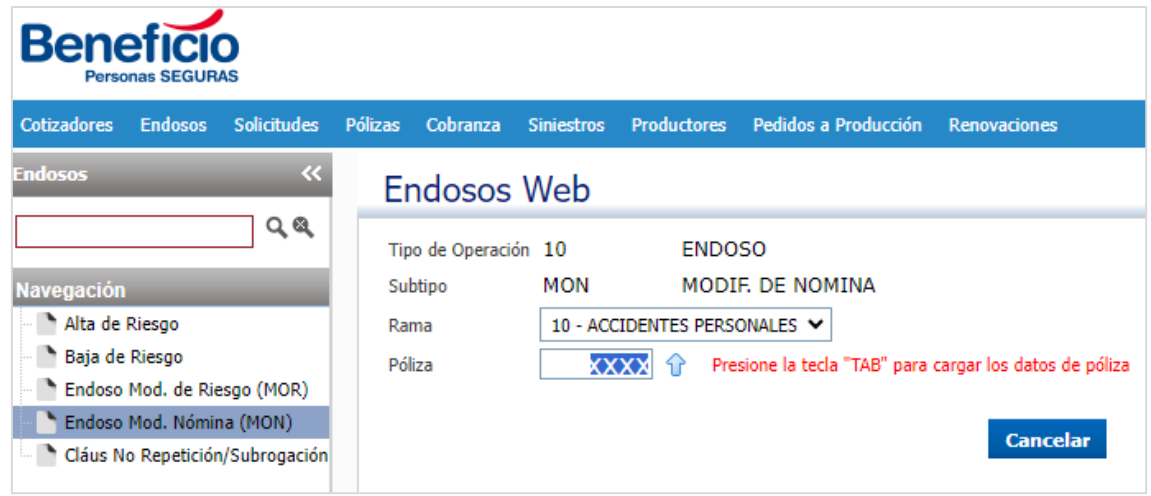

**31.** Presionando la tecla "TAB" como nos indica para visualizar la información de

#### la póliza:

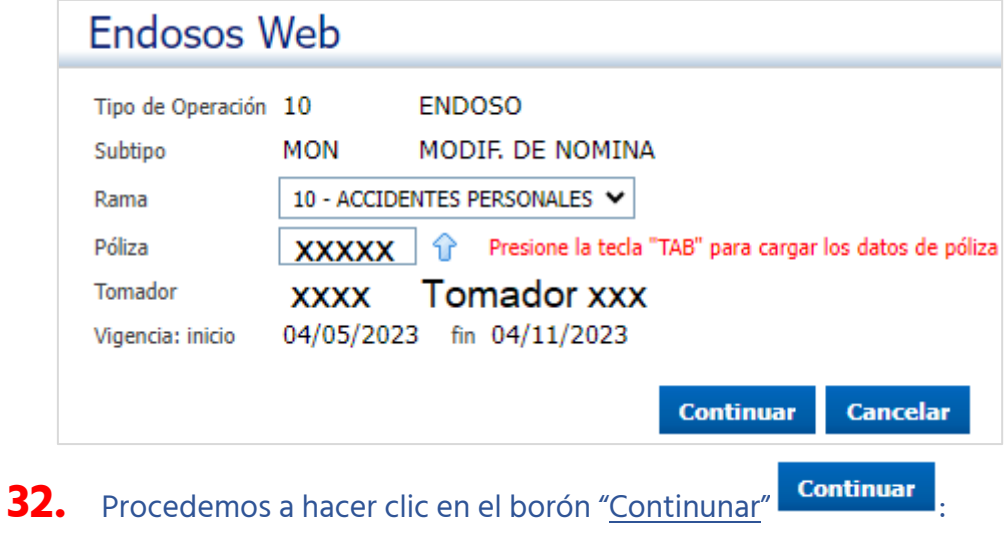

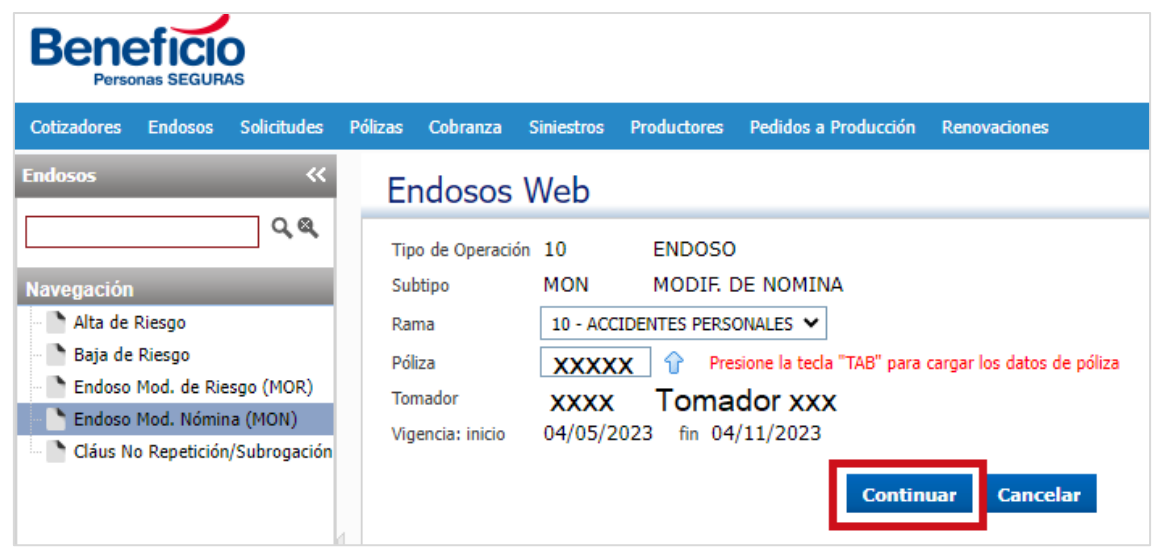

## **33.** Nos lleva a la siguiente página:

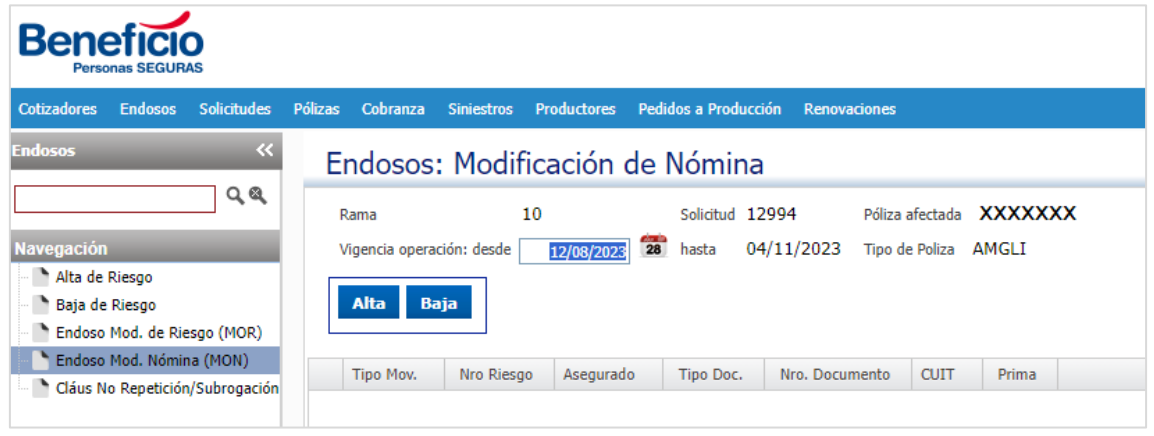

### **34.** Si queremos dar un alta, hacemos un clic en "**Baja**":

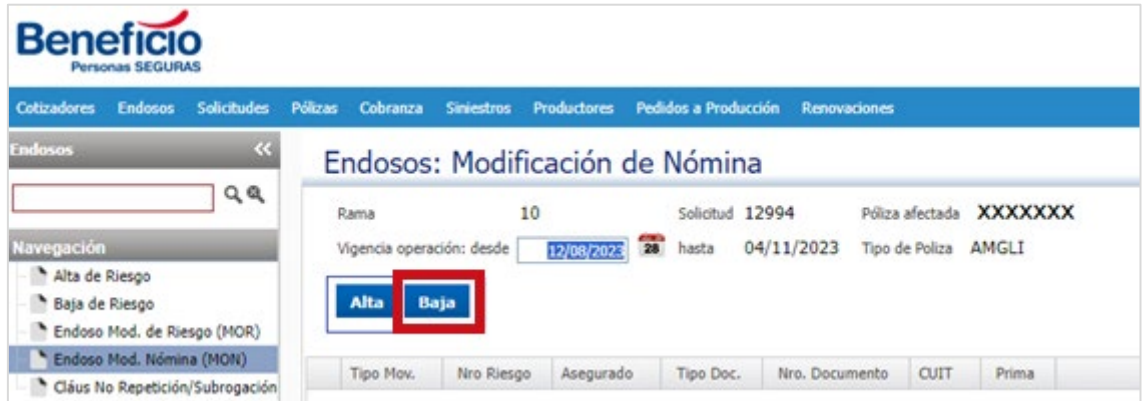

### **35.** Nos lleva a la siguiente página:

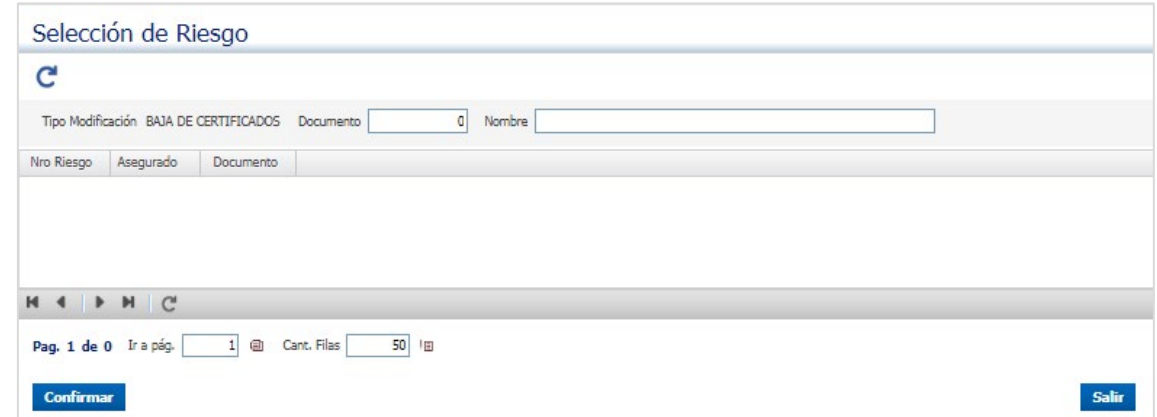

### **36.** Actualizamos para ver los asegurados:

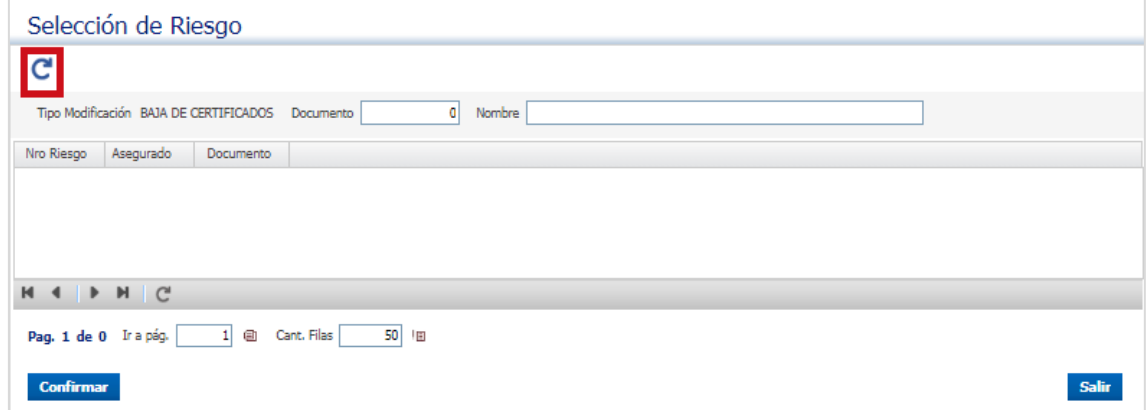

## **37.** Seleccionamos del listado el asegurado a dar de baja:

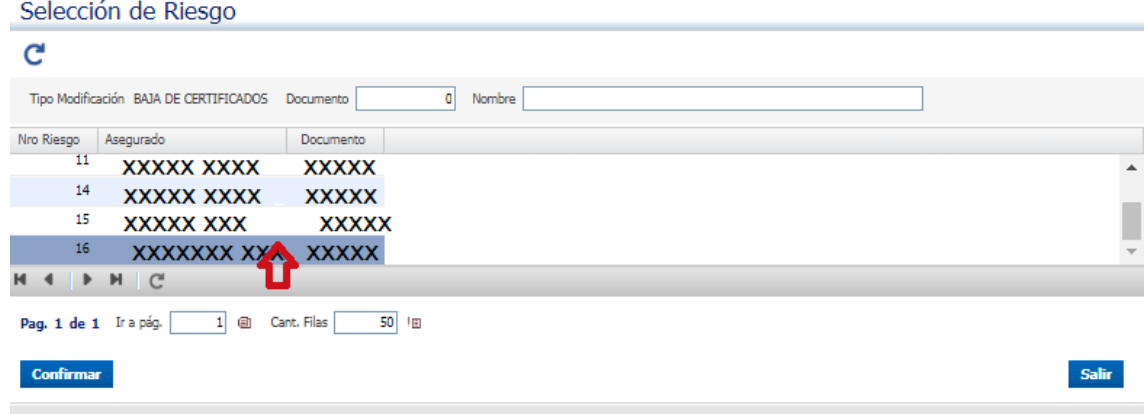

#### **38.** Hacemos clic en "Confirmar":

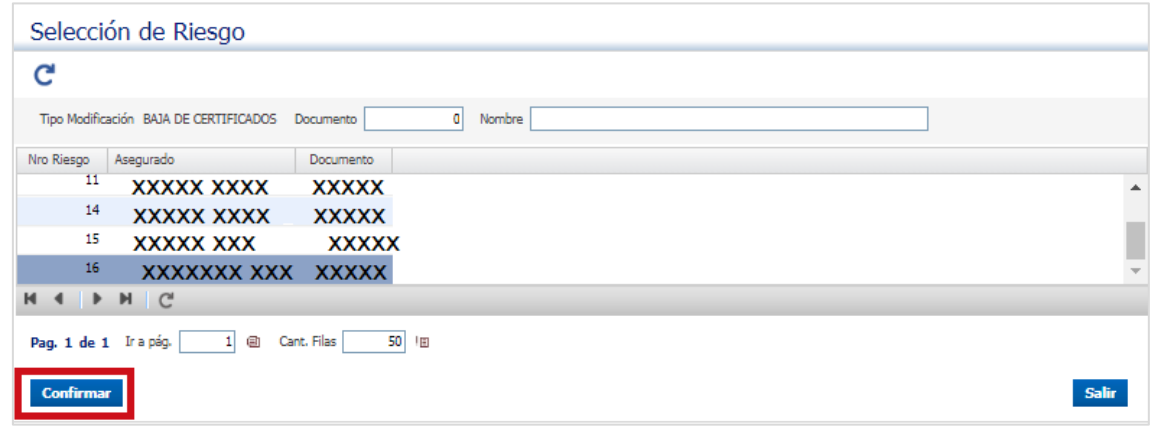

**39.** Hacemos clic en el botón "Aceptar":

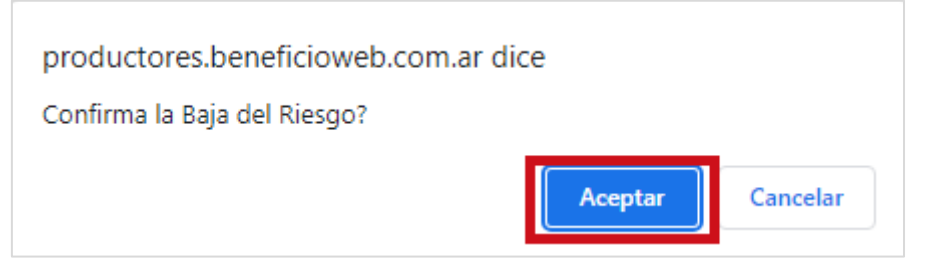

#### **40.** Seleccionamos:

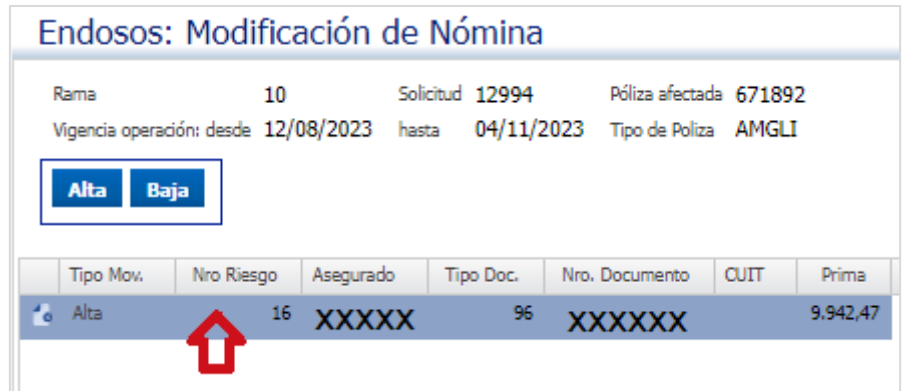

**41.** Hacemos clic en confirmar:

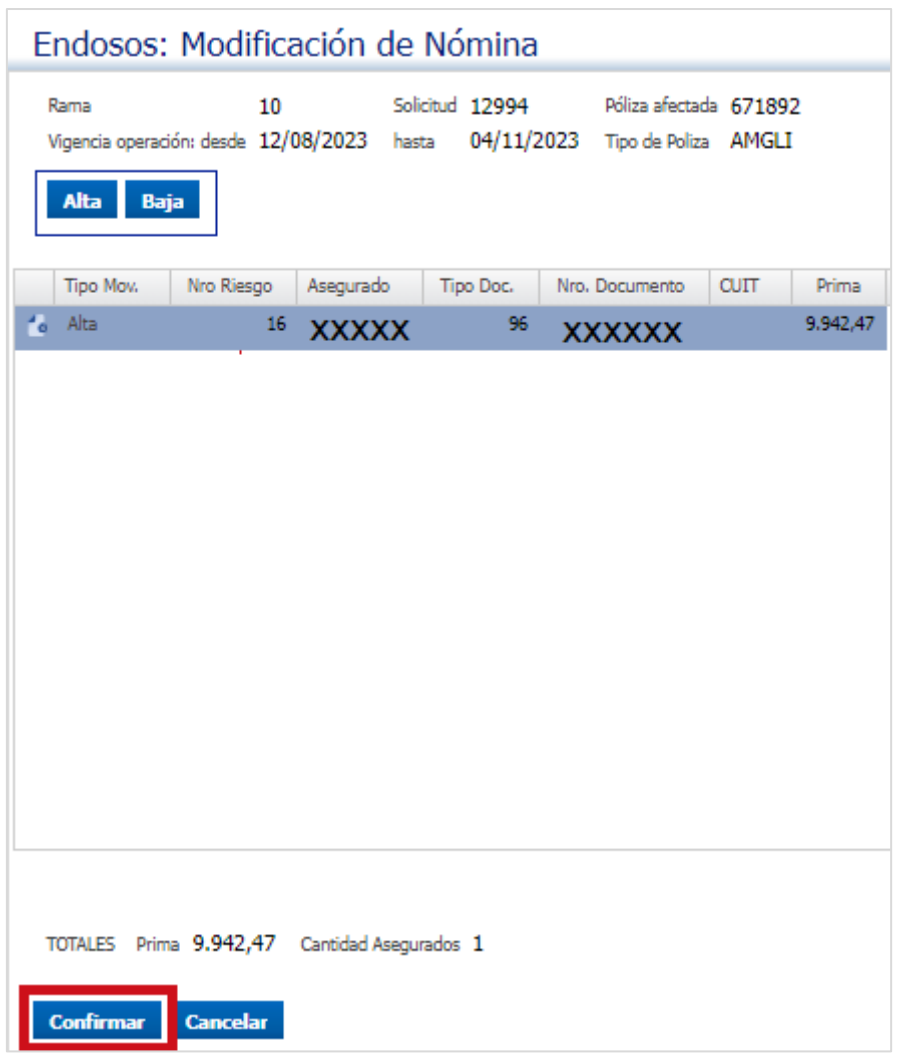

**42.** Hacemos clic en el botón "Emitir" para que se genere el endoso**:**

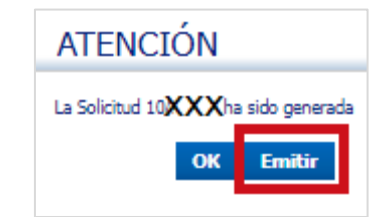

**43.** Podemos imprimir el endoso en el siguiente botón:

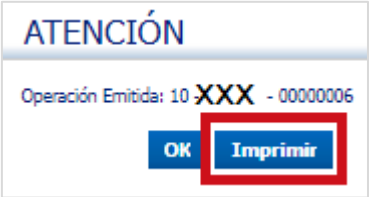